## **Current awareness with Historical Abstracts**

To access the database go to the Cambridge eresources page [\(http://www.lib.cam.ac.uk/eresources\)](http://www.lib.cam.ac.uk/eresources), click on the 'Databases' tab, and search for Historical Abstracts. If you are off-campus you will need to log in with your Raven account.

- Searches carried out in Historical Abstracts can be used to form the basis of a search alert. These alerts provide a means of receiving regular notification by email of any content in the database which matches your search criteria.
- It is possible to activate multiple separate search alerts. You can opt to receive alerts daily, weekly, biweekly, or monthly, and you can also set a date limit for articles returned (e.g. articles published within the last year).
- To set up search alerts it is necessary to create an account which you will then use to sign in and manage your alerts.
- A link in your alert email will take you through to the Historical Abstracts entry for each search result. From here you can search for Cambridge access using the 'find full text' link.

## **How to set up search alerts**

1. Carry out your search in Historical Abstracts. At the top right of the results list click on 'Alert / Save / Share'.

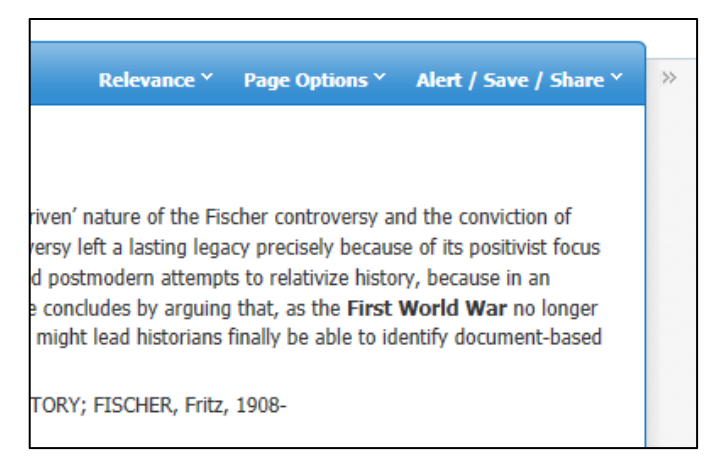

2.Click on 'Email Alert'.

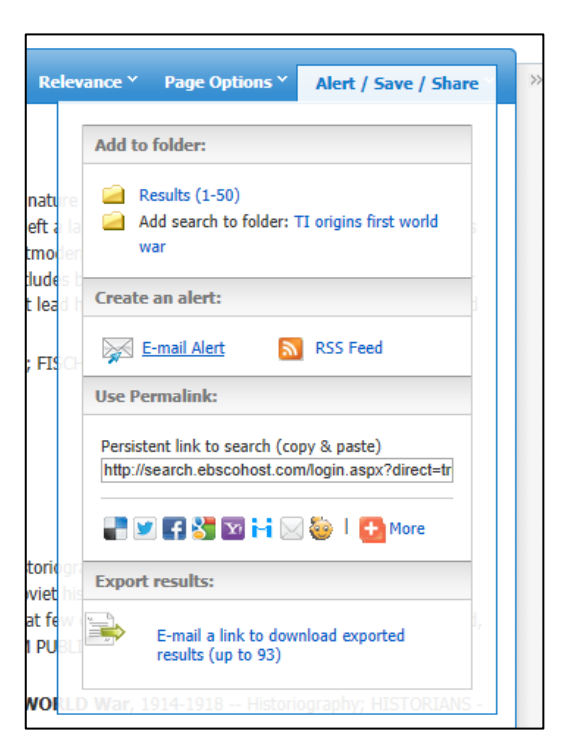

3.Click on 'Sign In' (it is not possible to set up alerts without setting up an account).

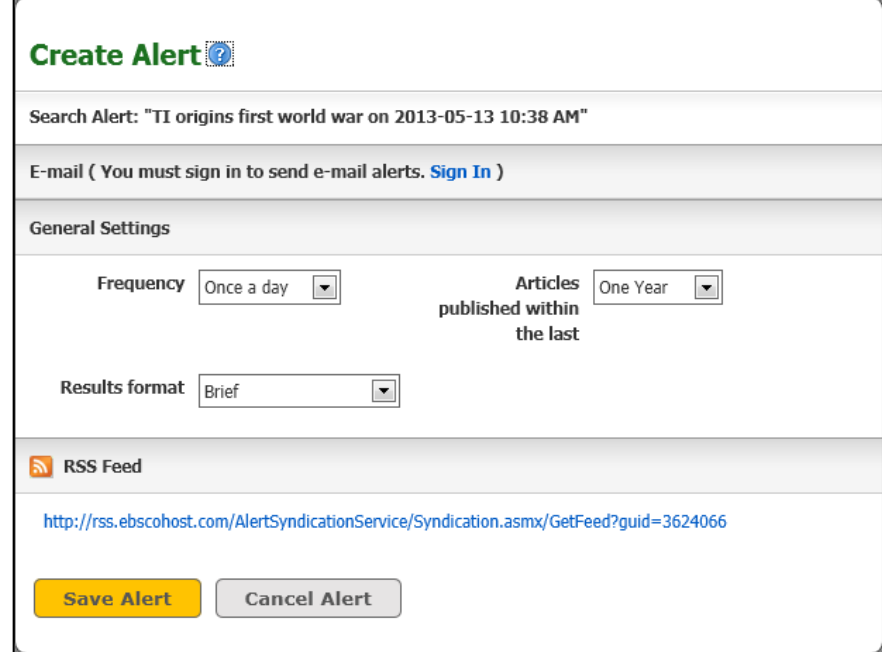

4.If you already have a My EBSCOhost account fill in your details. If not click on 'Create a new Account'.

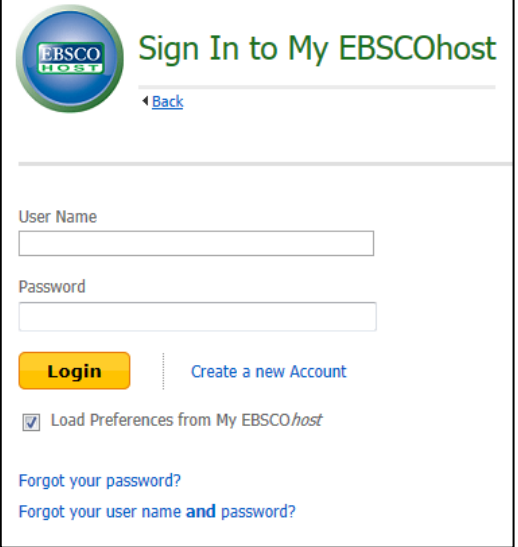

5.Fill in the form and click 'Save Changes' at the bottom. Then click 'Continue' when prompted.

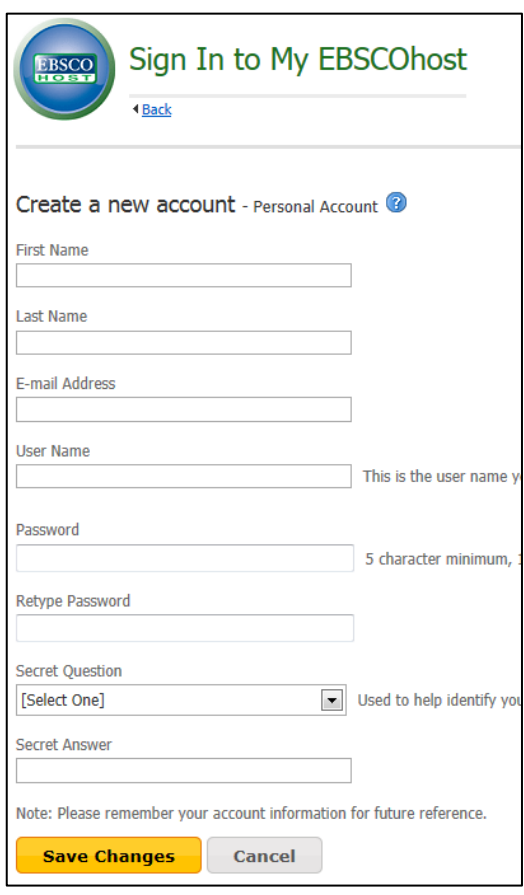

6.You should now return to the 'Create Alert' window. Fill in your email address and adjust the settings for frequency of alerts, results format etc. as required. Then click on 'Save Alert'.

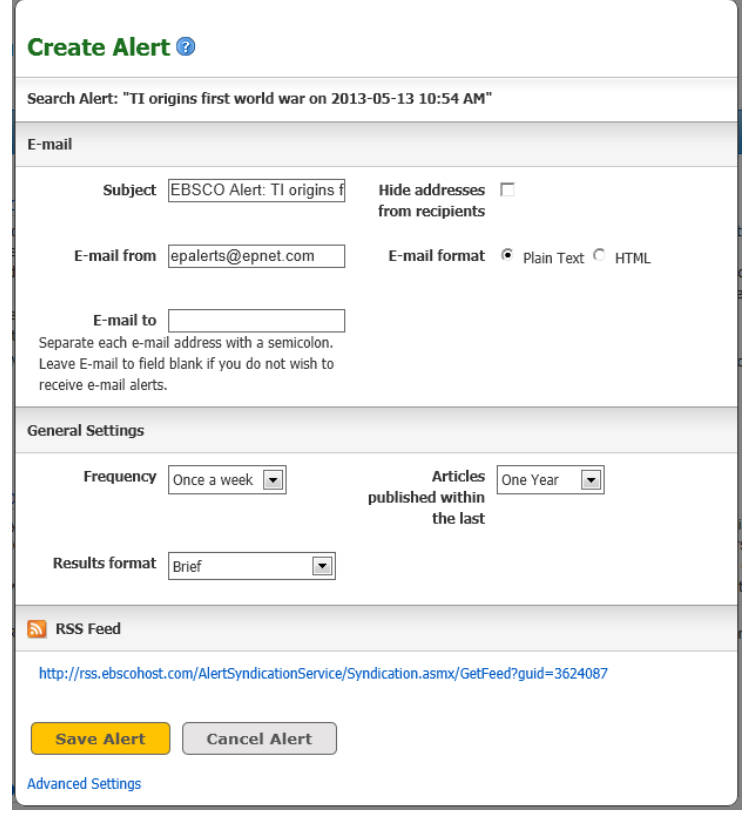

## **Accessing full text articles**

7.You will receive a regular email alert from EBSCOhost (according to the frequency you selected) containing details of any articles matching your search criteria. Links within the email will take you through to the Historical Abstracts entry for each article.

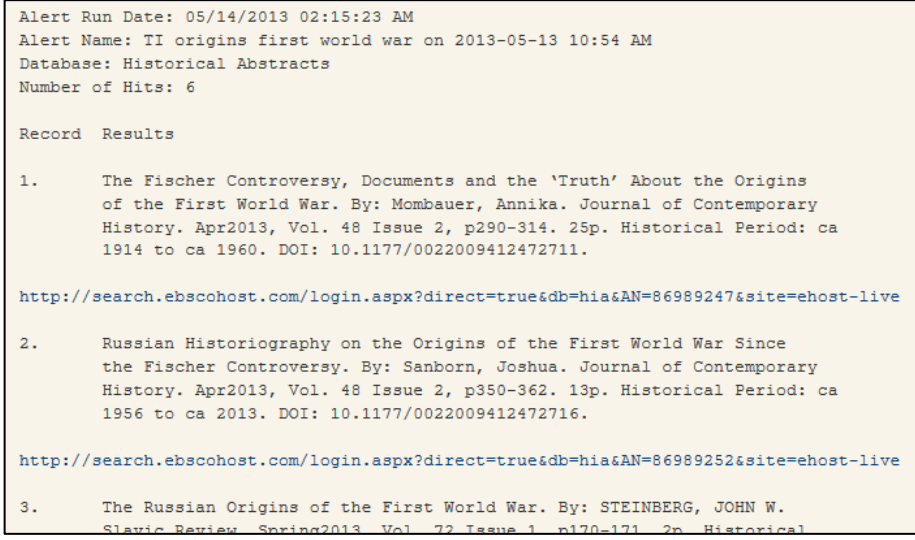

8.From here use the 'find full text' option to search for Cambridge access.

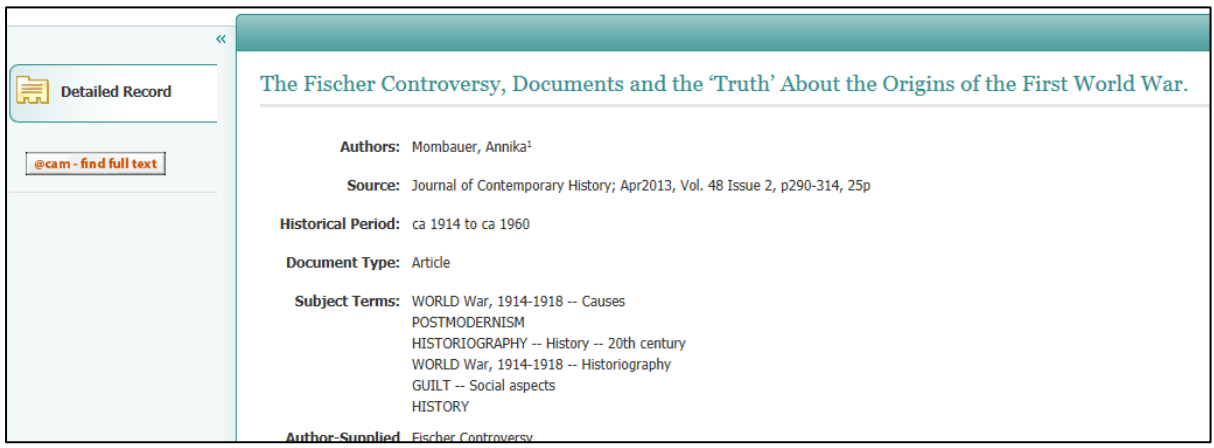

## **Modifying your alerts**

- 9.It is possible to set up multiple alerts for different search terms. Carry out the search first and then click on 'Alert / Save / Share' (step 2 above) and sign in with your EBSCOhost details when prompted.
- 10. To modify or delete existing search alerts click 'Sign In' at the top right of the Historical Abstracts search page (if you are not already signed in).

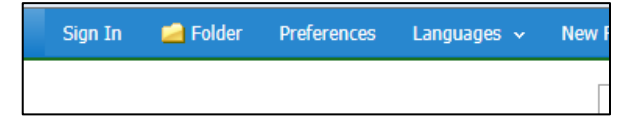

- 11. Now click on 'Folder' in the top right of the screen to view your saved information.
- 12. On the left side under 'My Folder' click on 'Search Alerts'. This will display details of any alerts you have set up. Click on 'Edit Alert' to change the settings for an alert. To delete an alert check the relevant boxes and click on 'Delete Items'.

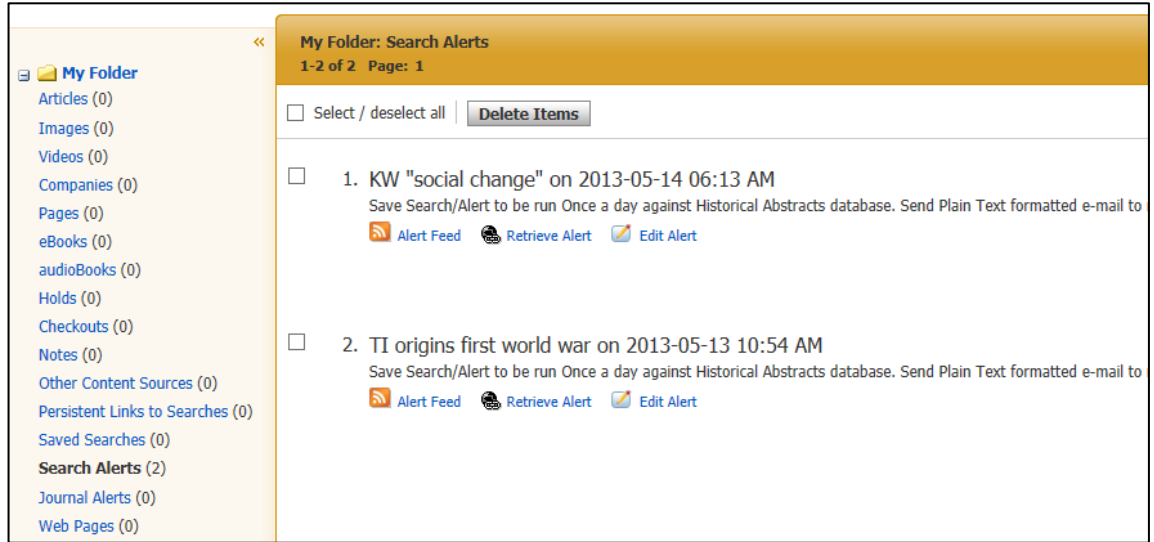